# **Customer**

# **In home page, Select Schemes. Fourth menu is Customer.**

**This page includes the details of scheme members as well as the customers.** 

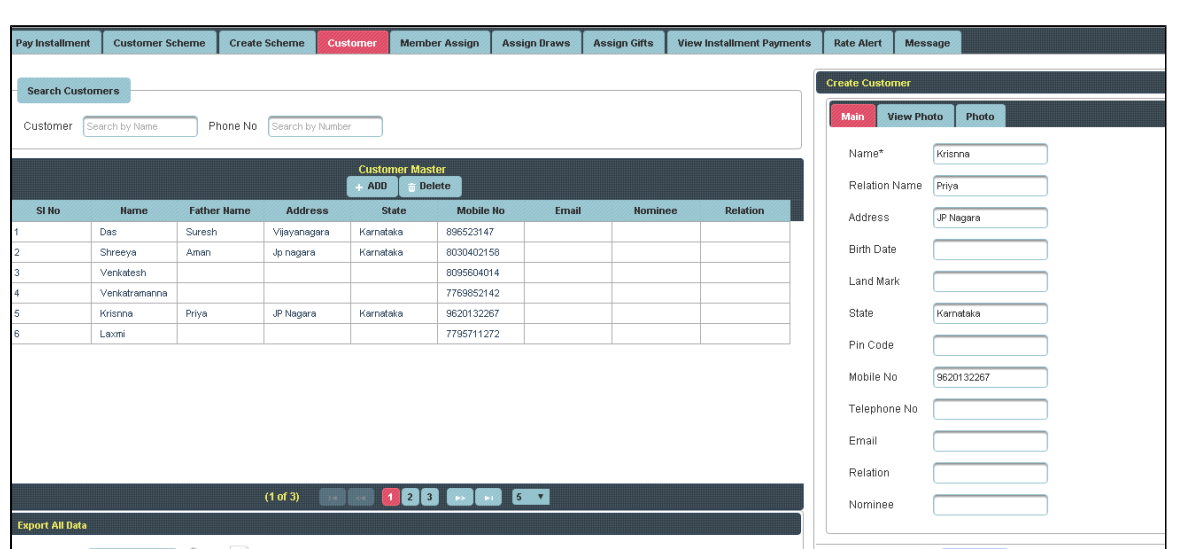

Once you enter into this page, to the right side you have an option to Create Customer

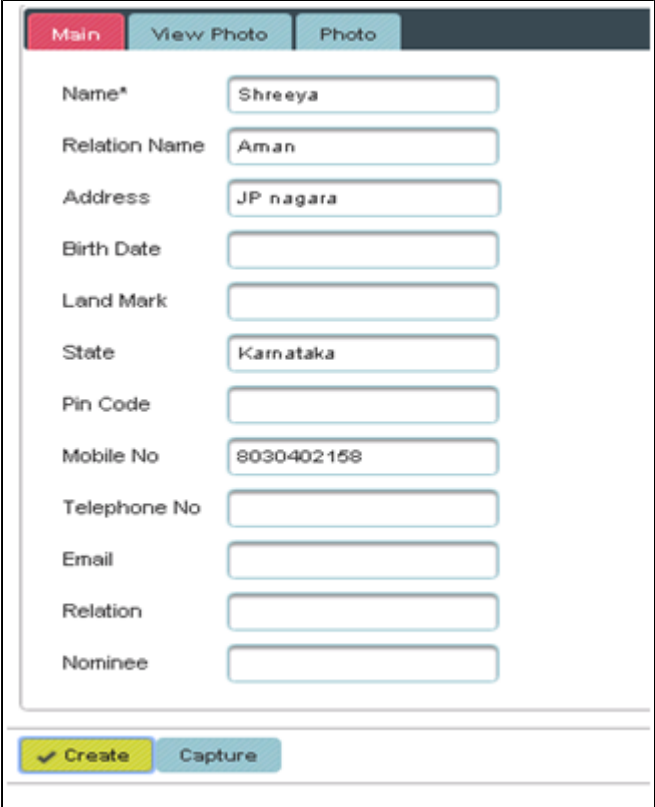

Enter the details of Customer and click on **Create**, the following table will fill.

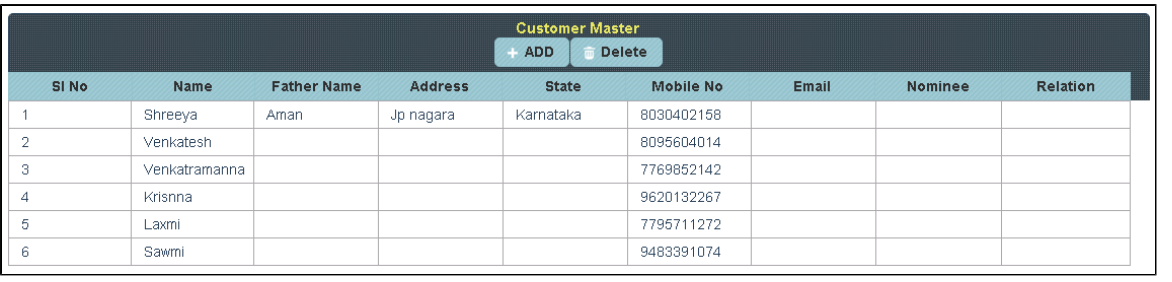

**th** To Add further Customer

Click on **Add.**

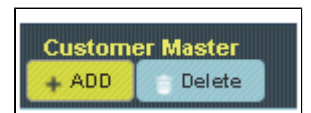

To the right side of the page you have an option to Create a Customer. Enter all the details of Customer and click on **Create**

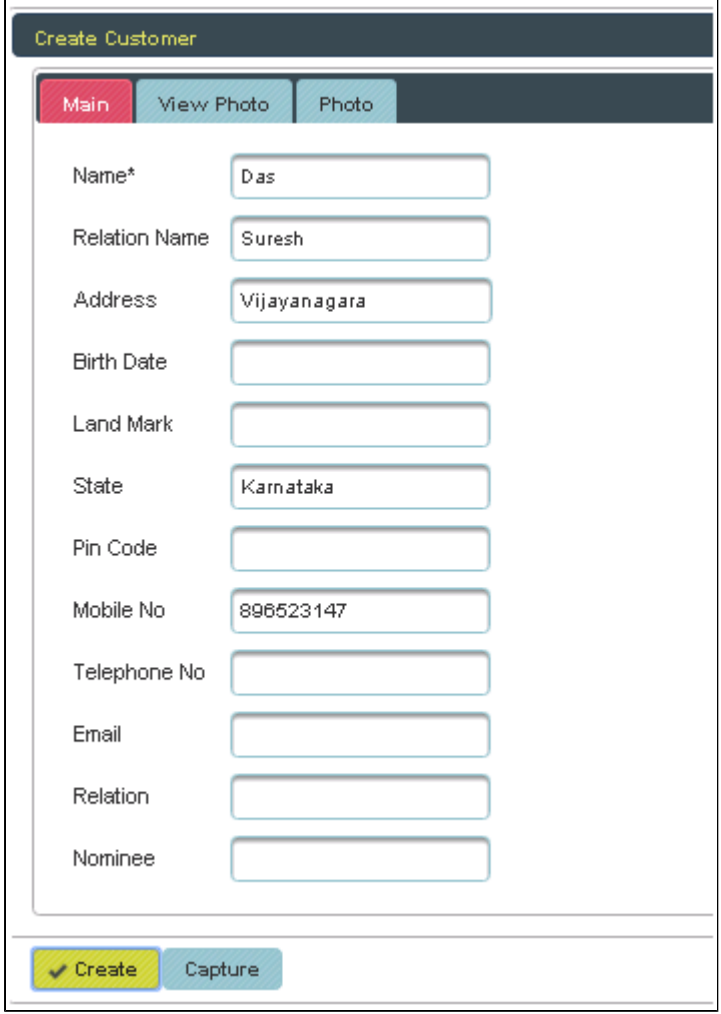

The following table will filled

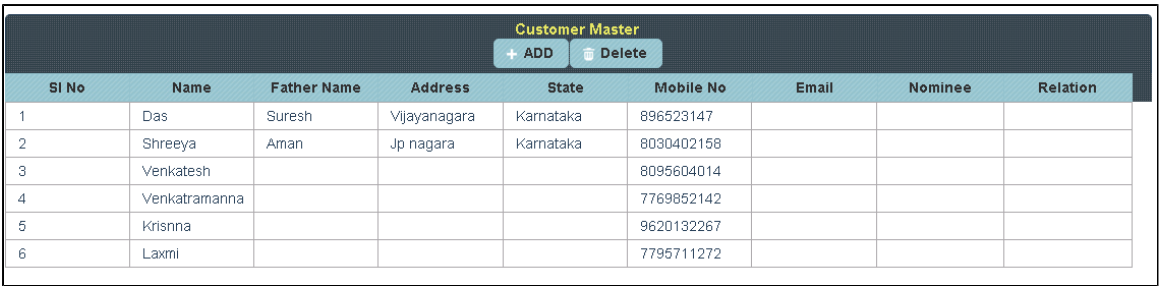

## **f** To Update the details of customer

#### Click on the Name of customer to whom you want Update

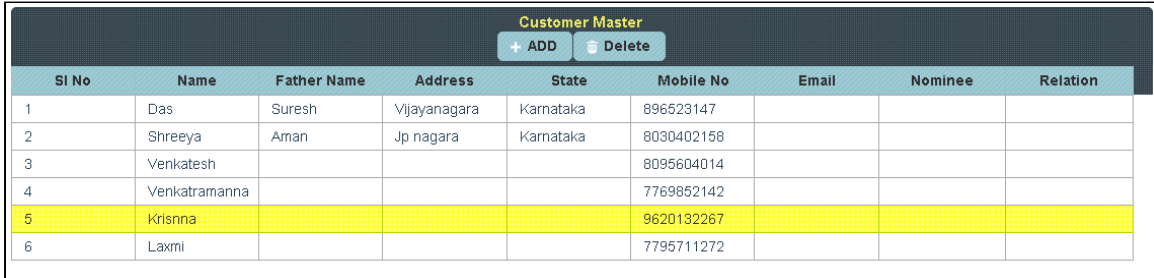

To the right side of the page you can see a Display Create Customer. Enter all the details to be Update and click on **Update**.

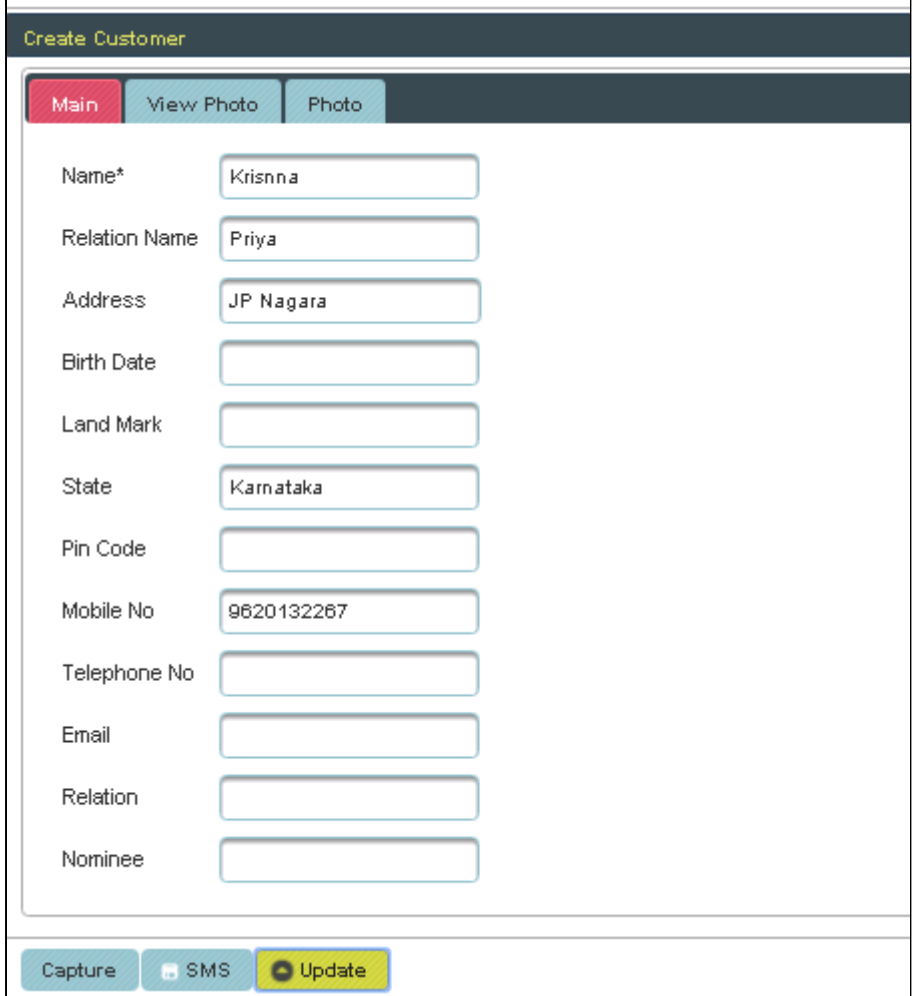

The following table get Updated as shown below.

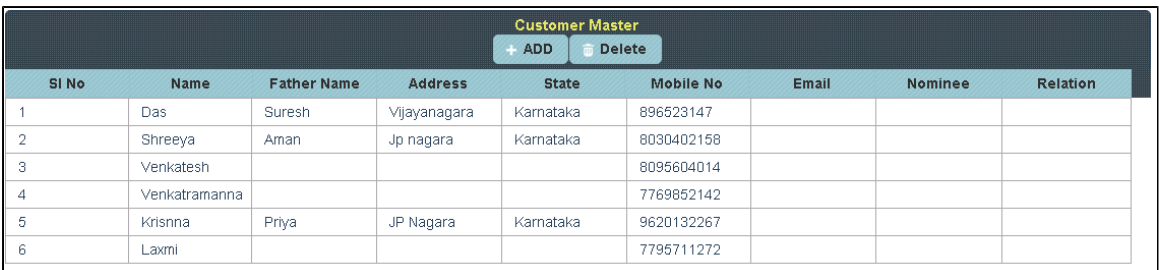

#### **f** To Delete the details of Customer

#### Select the Name of Customer in Table and Click on **Delete**

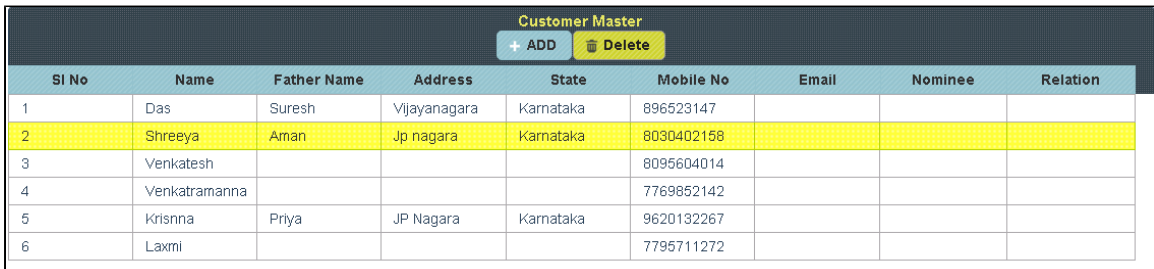

### The following table will Display as shown below

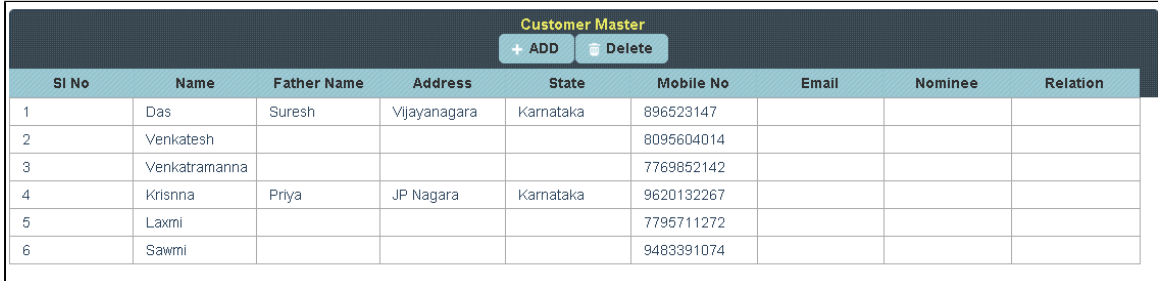